## Feature Sheet

# NetSupp

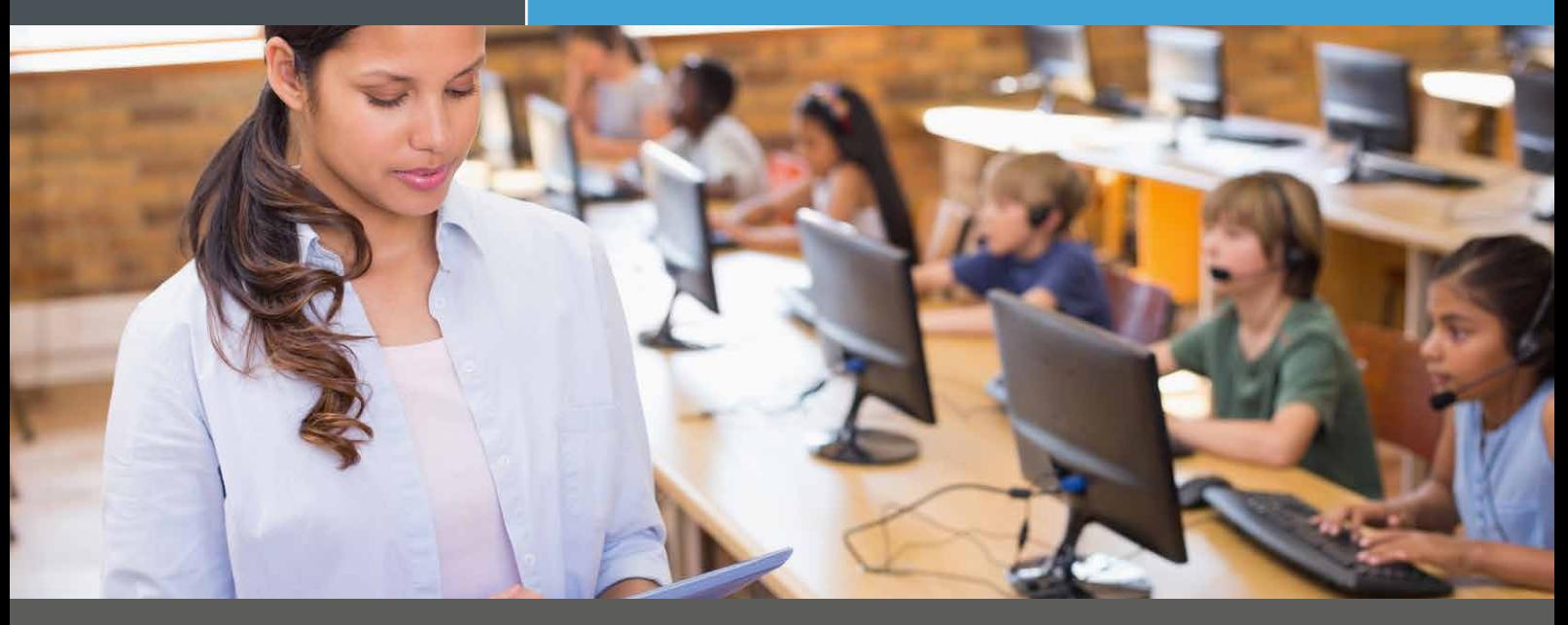

## How to use Easy mode

We understand that using technology isn't easy for everyone, especially busy teachers. So, to make it easier for you to start to use it in your classroom, we've created three different user levels in NetSupport School\* (Easy, Intermediate and Advanced), so you can get to grips with a few useful features at a time, instead of being overwhelmed by all of them.

It's a great way to build up your edtech confidence in a controlled way and, as you progress through the levels, you'll reap the benefits of improving efficiency, saving time and enhancing your students' focus!

*39% of teachers were somewhat or very unconfident using the technology provided by their school - RM Education survey, January 2020.*

https://www.rm.com/blog/2020/january/what-do-teachers-really-think-about-edtech

#### **Getting started**

Double click the NetSupport School Tutor Console icon on your home screen to start the program – or access it from your Start menu, if you normally do it that way.

When this box appears, click the third option (one square) for Easy mode.

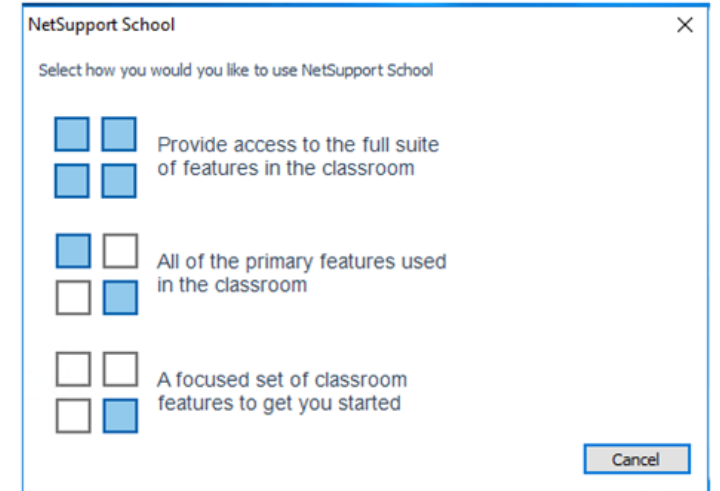

\*NetSupport School v14 required.

www.netsupportschool.com

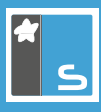

Next, from the Class Wizard, choose the class you want to connect to and click OK. (You may need someone to demonstrate this the first time, as it differs depending on how your school has it set up).

Now the Tutor Console appears in Easy mode:

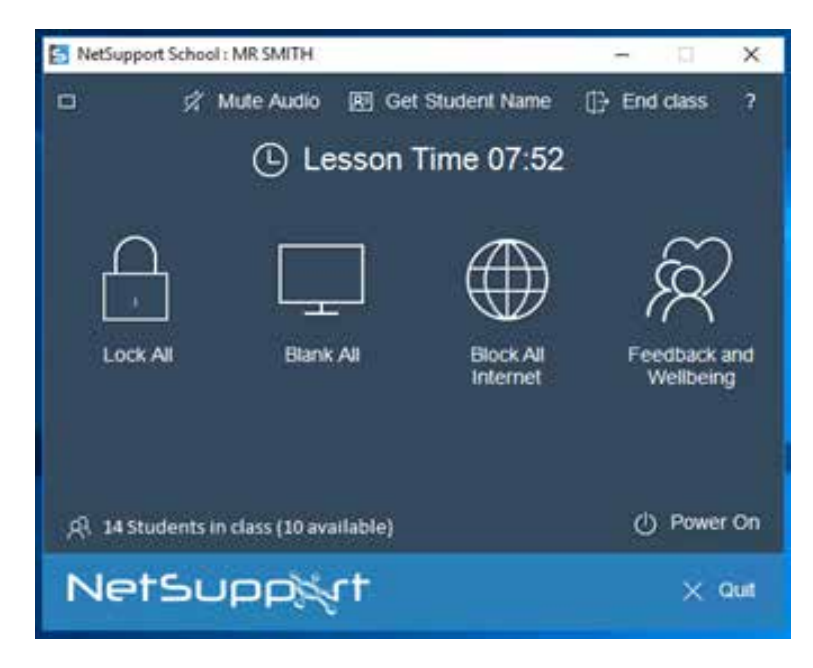

Let's work from the bottom row upwards, to see the features available to you.

#### **Row 1**

- **• 14 students in class (10 available)** The saved class file has 14 students in it. Only four of them are connected or powered on right now, so there are 10 more available to join the class.
- **• Power On** Clicking here allows you to power on all the student computers in the class. (The icon only appears if there are student machines that need to be powered on).

#### **Row 2**

- **• Lock All** Click to lock the students' mice and keyboards.
- **• Blank All**  Click to blank the students' screens.
- **• Block All Internet** Click to restrict students' access to the internet.
- **• Feedback and Wellbeing** Click to access the Student Feedback mode.

#### **Row 3**

**• Lesson timer** – This is shown for your information and can be paused by clicking on it.

#### **Row 4**

- **• [Small rectangle]**  Clicking this will minimise the Easy mode console. When minimised, it will remain on top of any other open windows. Click the icon again to restore it.
- **• Mute Audio** Click to restrict the students' audio.
- **• Get Student Name** Click to request the logged-on name, first name and surname of everyone in the class.
- **• End Class** Click End Class to disconnect from the class.
- **• [Question Mark]**  Clicking this opens the product help topic for Easy Mode.

When your lesson has finished, click Quit to exit the Tutor Console. Easy!

*61% of teachers believe technology is playing a part in improving efficiency and effectiveness - RM Education survey, January 2020.*

https://www.rm.com/blog/2020/january/what-do-teachers-really-think-about-edtech

### www.netsupportschool.com